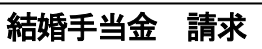

1 申請届出(共済組合)から「給付請求(共済・互助)」の「結婚関係(共済・互助)の請求」をクリック。

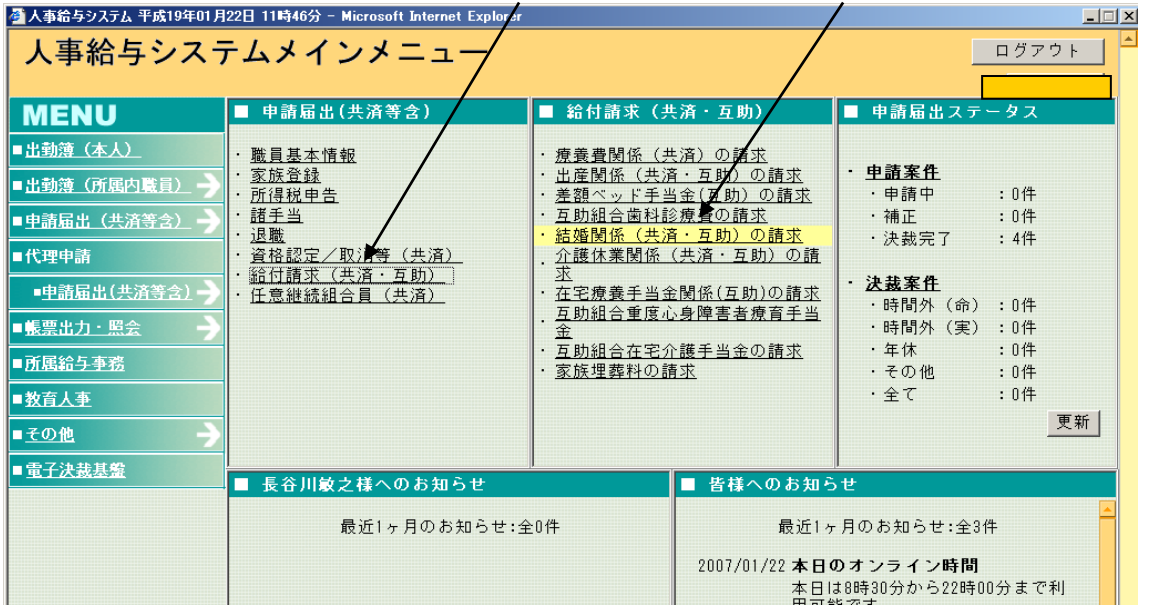

2 職員番号で検索、各項目入力後、計算をクリック、「正常に処理が完了しました。」と表示されたら 確認をクリック。

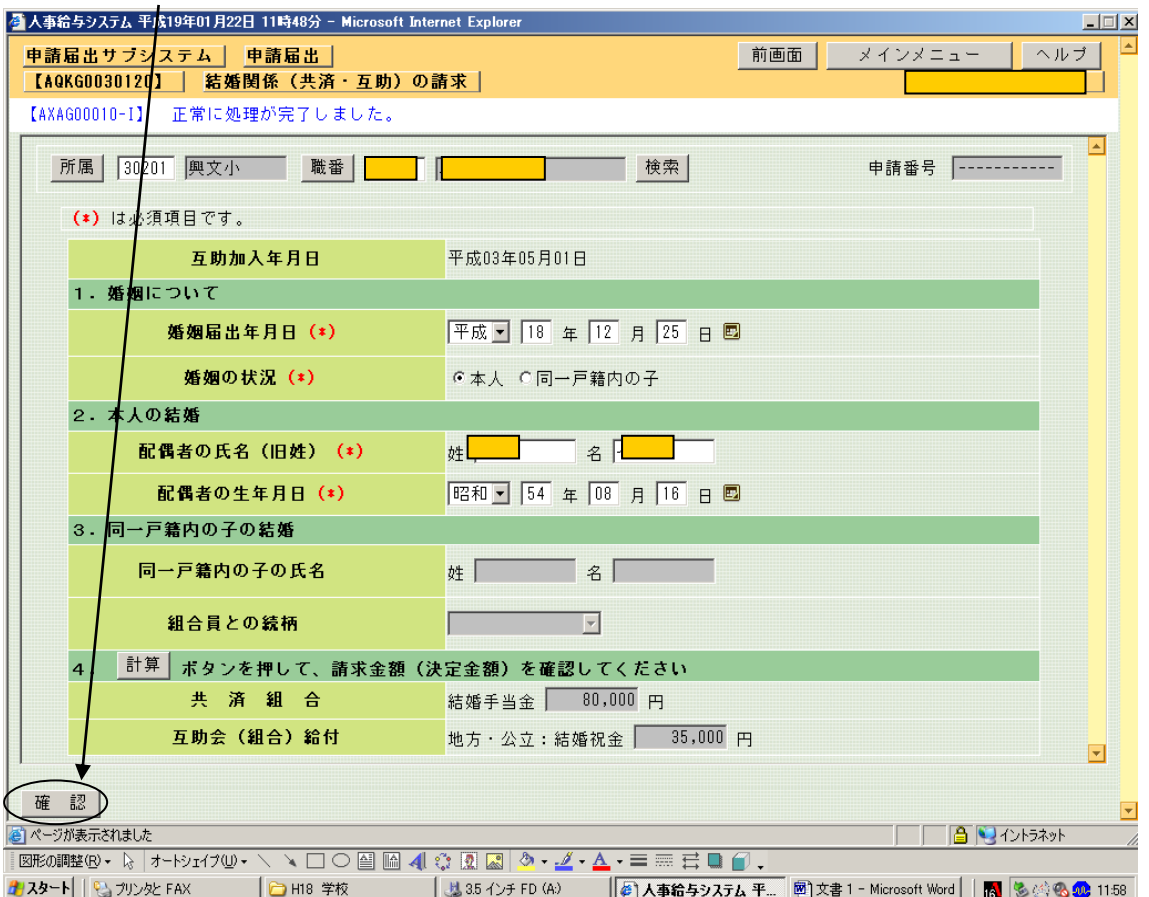

3 最終確認、この内容でよければ、「申請」をクリック。

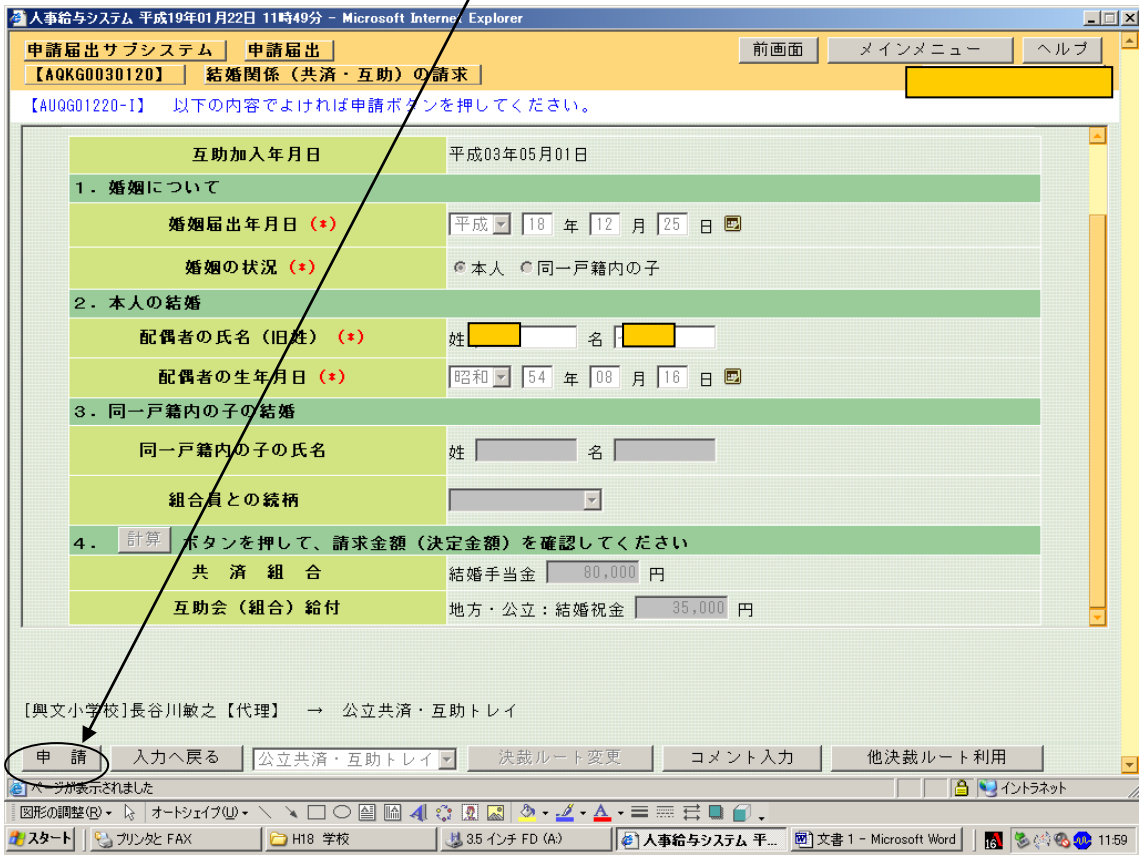

## ④ 「結婚手当金請求書」が表示されるので「印刷」する。

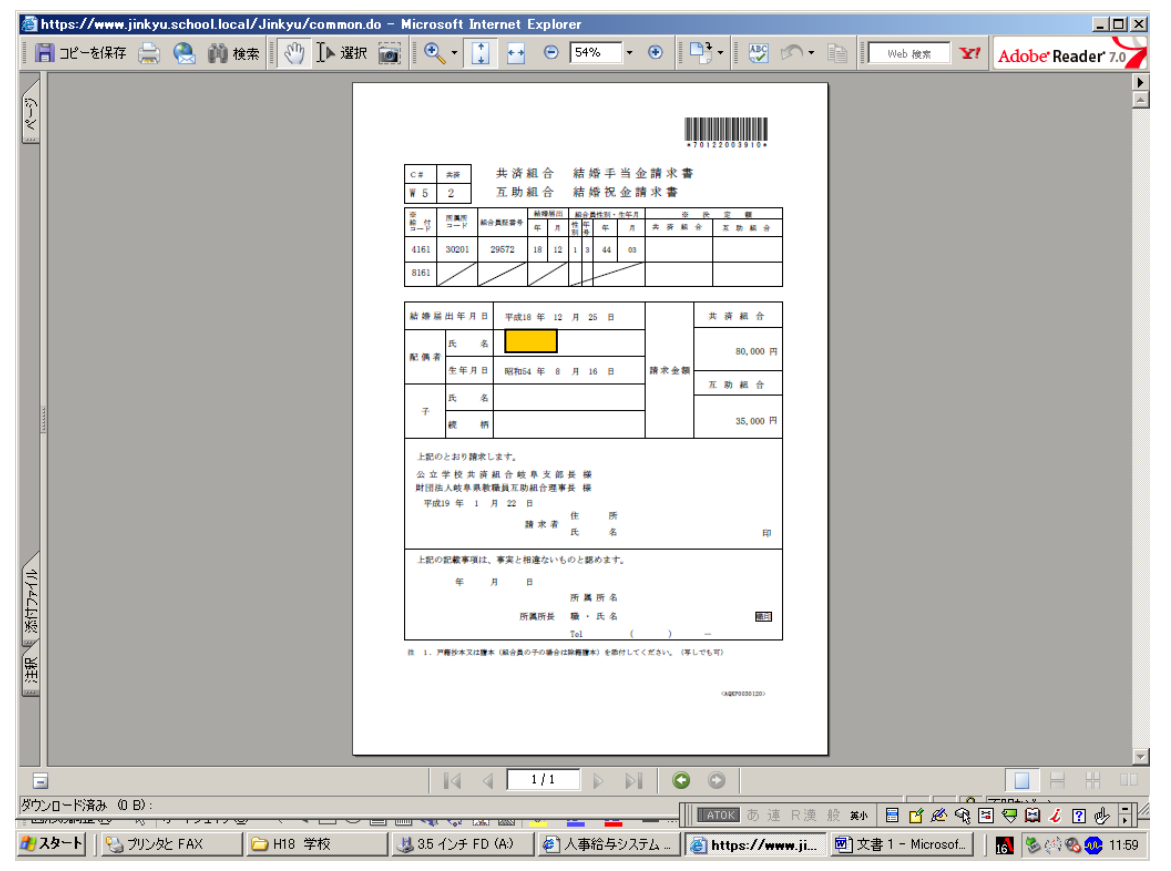

## ⑤ メインメニューに戻る。

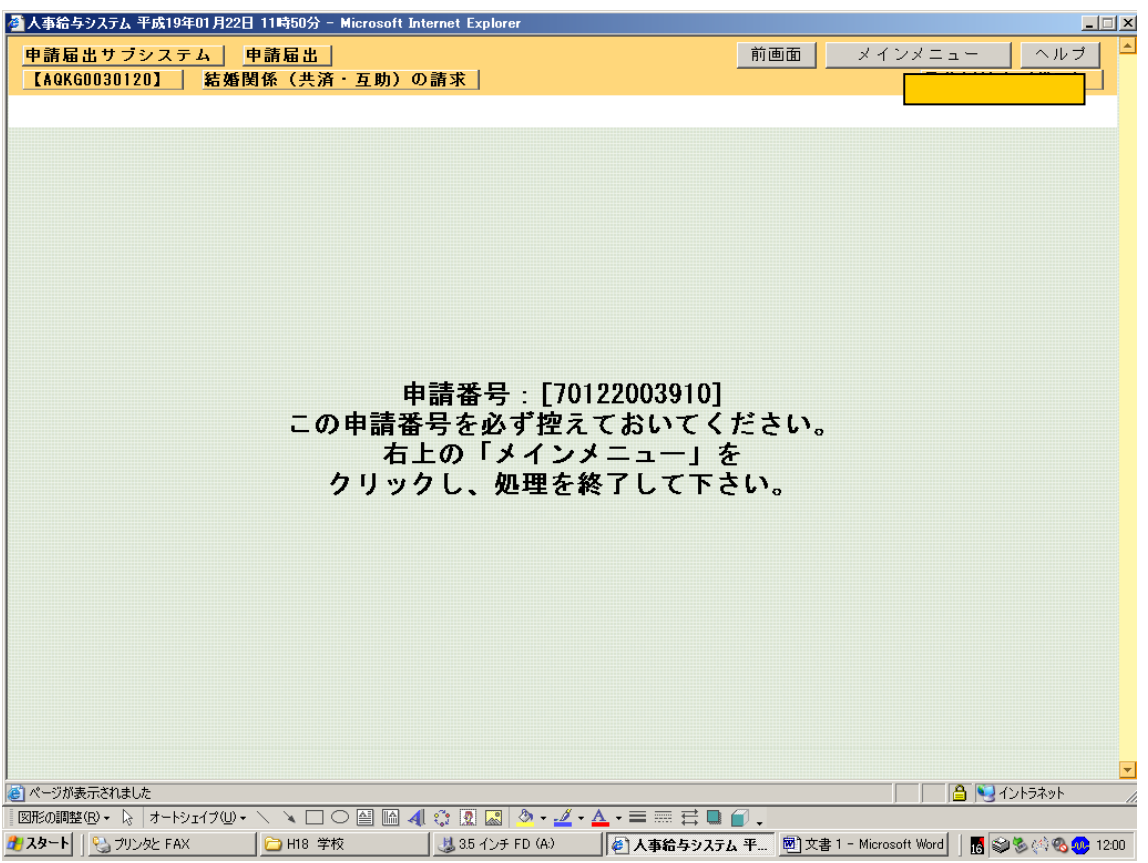